# DVR DAHUA XVR-X GHID DE UTILIZARE

**Addat** 

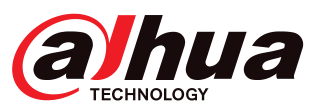

## Installer Information

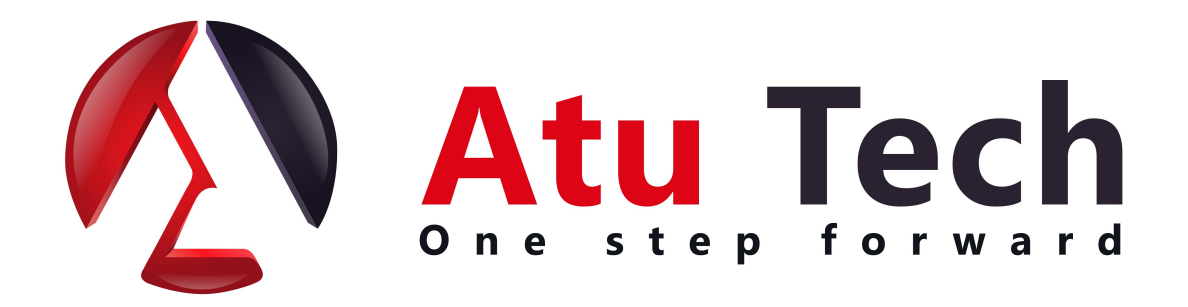

**www.a2t.ro**

# **CUPRINS**

#### **Functii generale**

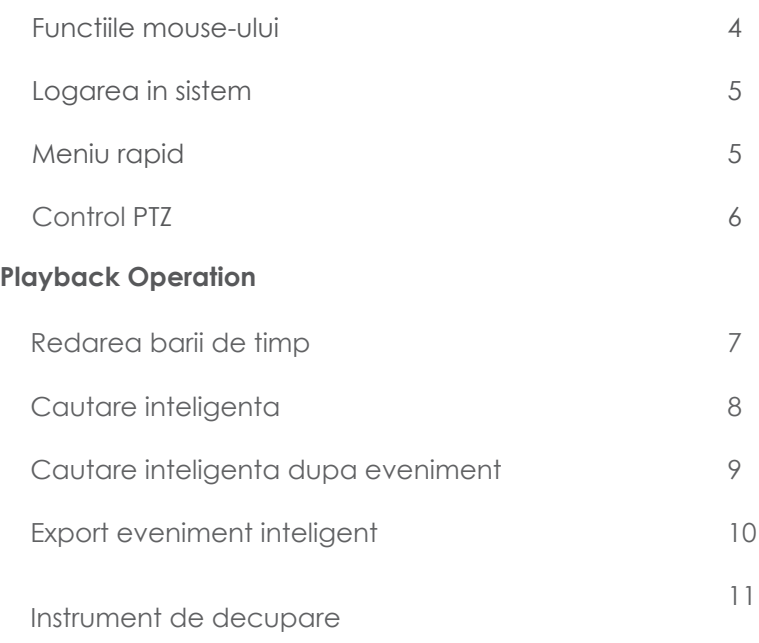

#### **Backup & Redarea pe PC**

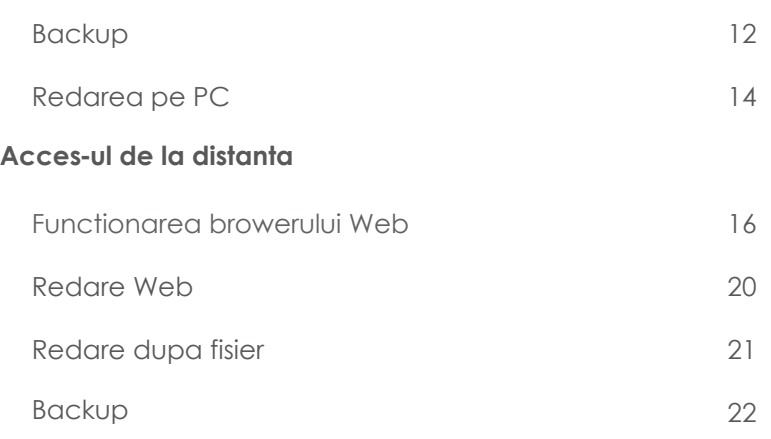

# **F**UNCTII GENERALE

## [Op](https://www.tracker-software.com/product/pdf-xchange-editor)eratiunile mouse-ului

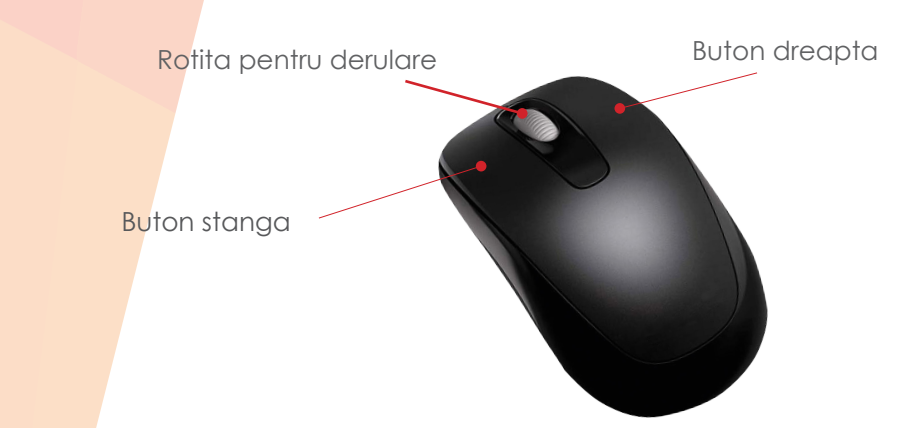

Mouse-ul USB este metoda principala si recomandata pentru a controla sistemul. Mai jos sunt prezentate functiile pe care le indeplinesc butoanele mouse-ului.

**Butonul Stanga -** Enter/Selecteza, dublu click pentru a selecta ecranul complet (Live/ Redare), click > meniu principal (Live)

**Buton dreapta -** Inapoi/ Iesire (Live/ Redare), Meniul mouseului (Live)

**Rotita de derulare -** Zoom digital (Live/ Redare)

#### Meniul mouse-ului

Cu doar cateva exceptii, toate modelele XVR-X au aceeasi infrastructura de meniu. Desi pot exista unele diferente de meniu intre modele, majoritatea functiilor disponibile sunt aceleasi. Pentru a accesa caracteristicile sistemului apasati click pe butonul dreapta al mouse-ului.

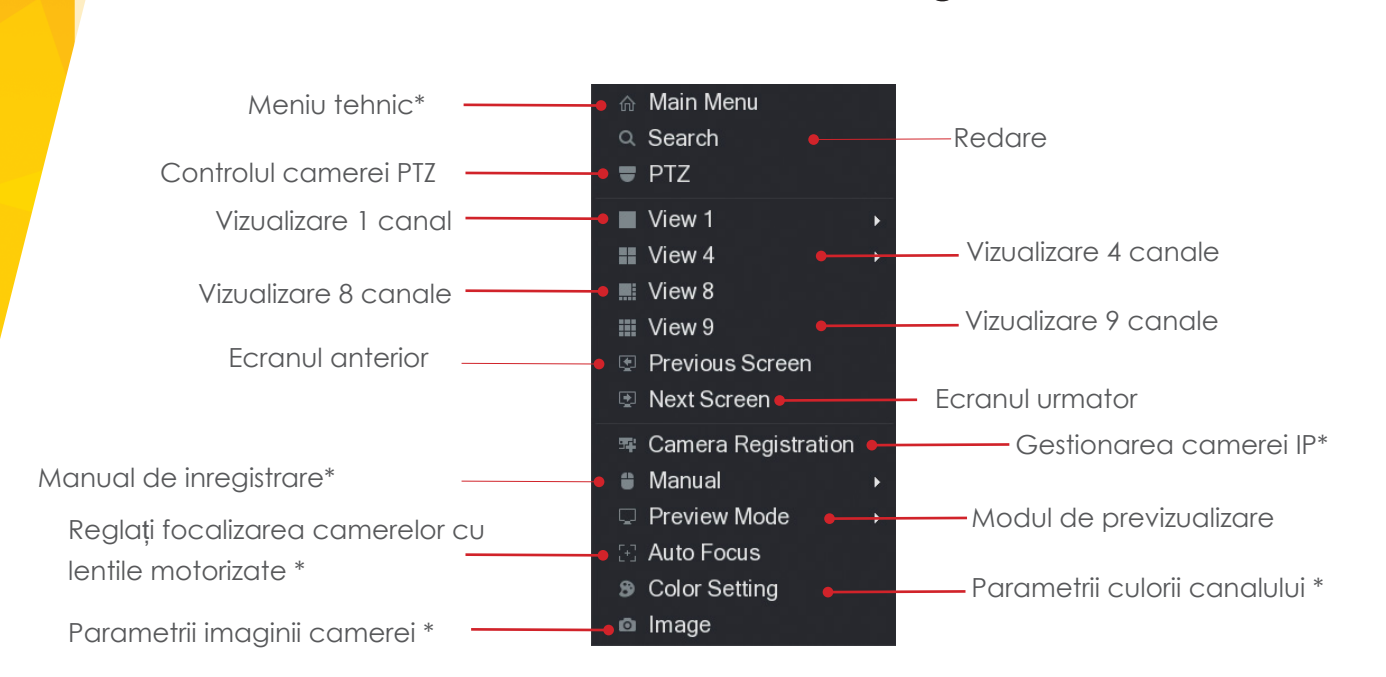

\* Aceasta operatiune este considerata o functie pentru tehnicianul in sistemele de securitate si poate necesita privilegii de administrare. Este recomandat sa aveti grija atunci cand accesati aceste functii.

## [Loga](https://www.tracker-software.com/product/pdf-xchange-editor)rea in sistem

Cand accesati unele functii ale sistemului, trebuie sa introduceti mai intai datele de autentificare. Acestea ar trebui sa fie oferite de catre tehnicianul in sisteme de securitate CCTV.

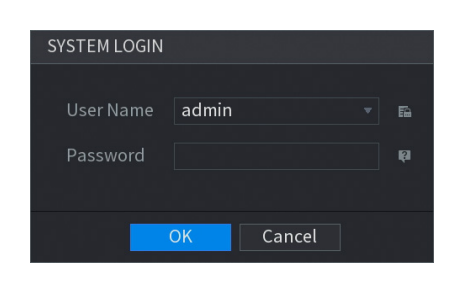

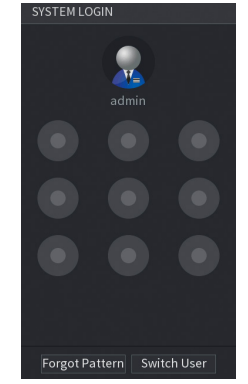

Selectati numele dumneavoastra de utilizator din meniul derulant si introduceti parola. Apasati click pe OK pentru a va conecta la sistem. In functie de configurarea sistemului, poate aparea o caseta cu un model de desen, in loc de un utilizator prompt. Daca cunoasteti modelul de desen, utilizati butonul stanga al mouse-ului pentru a-l desena pe ecran. Daca nu cunoasteti modelul de desen, apasati click stanga pe "Schimbare utilizator" pentru a afisa numele de utilizator si parola.

## Meniu rapid

Pentru acces la unele functii, exista o bara rapida in meniu din partea de sus a fiecarei ferestre a camerei. Pentru a accesa bara de meniu rapida, plasati cursorul mouse-ului in centrul de sus al unui canal de camera.

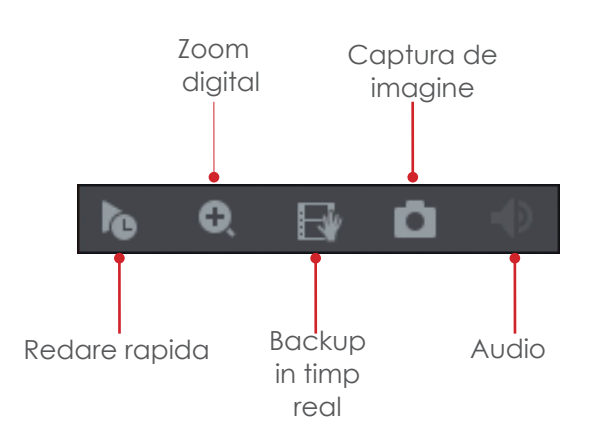

- La redarea rapida a canalului, setarea implicita este de 5 minute si poate fi modificata din meniul tehnic. **Redare rapida**
- Utilizati zoom-ul digital pentru a mari o zona a imaginii. Pentru a activa zoom-ul digital, apasati click pe pictograma "zoom digital", apoi desenati o caseta in zona de interes cu ajutorul butonului din stanga al mouse-ului. In mod alternativ, zoom-ul digital poate fi activat fara sa apasati click pe pictograma barei de instrumente. In schimb, puteti trece mouse-ul pe canalul dorit al camerei si folositi rotita de derulare a mouse-ului pentru a mari sau micsora imaginea.  **Zoom digital**
- Cu un dispozitiv de stocare USB conectat, apasati click pe aceasta pictograma pentru a copia videoul dorit pe USB, in timp real. **Backup in timp real**
- Cu un dispozitiv de stocare USB conectat, apasati click pe aceasta pictograma pentru a salva o imagine statica a camerei, pe USB. **Captura de imagine**

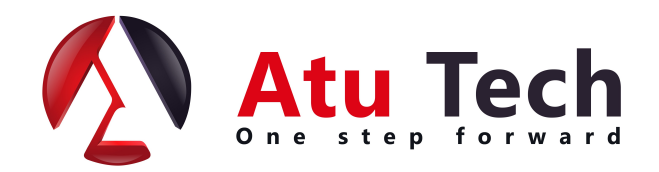

**www.a2t.ro**

# Control PTZ

Functia PTZ este proiectata pentru a controla camerele cu lentila motorizata, cum ar fi cele speed dome. Pentru a utiliza caracteristica PTZ, apasati click dreapta pe canalul dorit al camerei si selectati optiunea PTZ. (Fig 1)

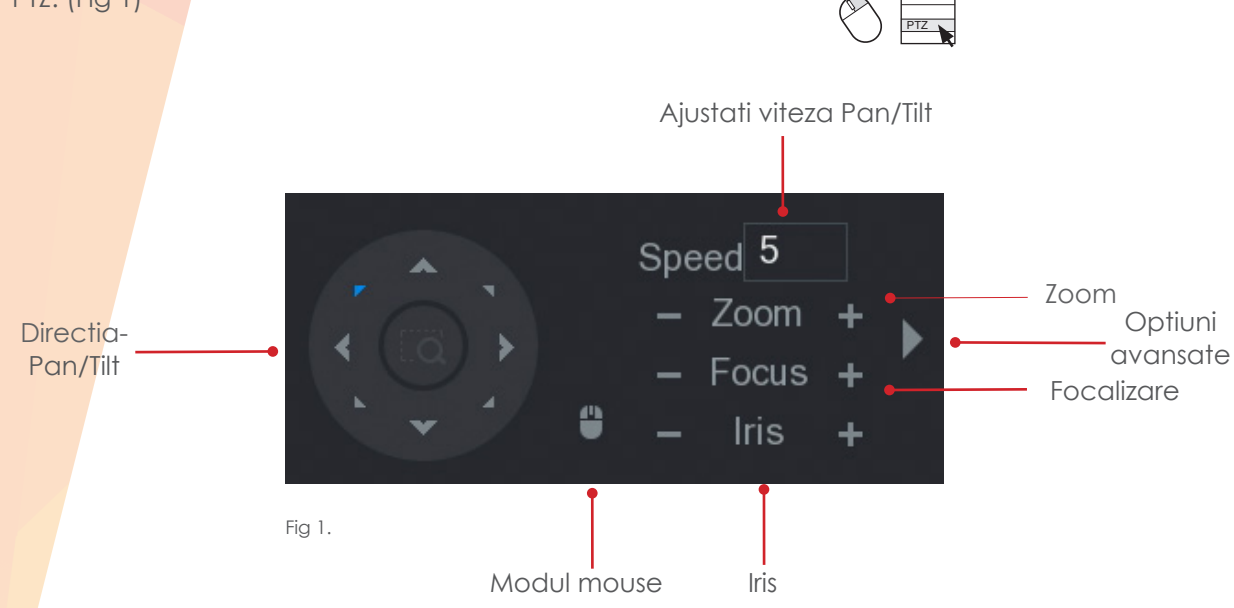

## Functii PTZ avansate

Apasati click stanga pe pictograma cu sageata dreapta pentru a afisa functiile PTZ avansate. Interfata PTZ va fi extinsa. (Fig 2)

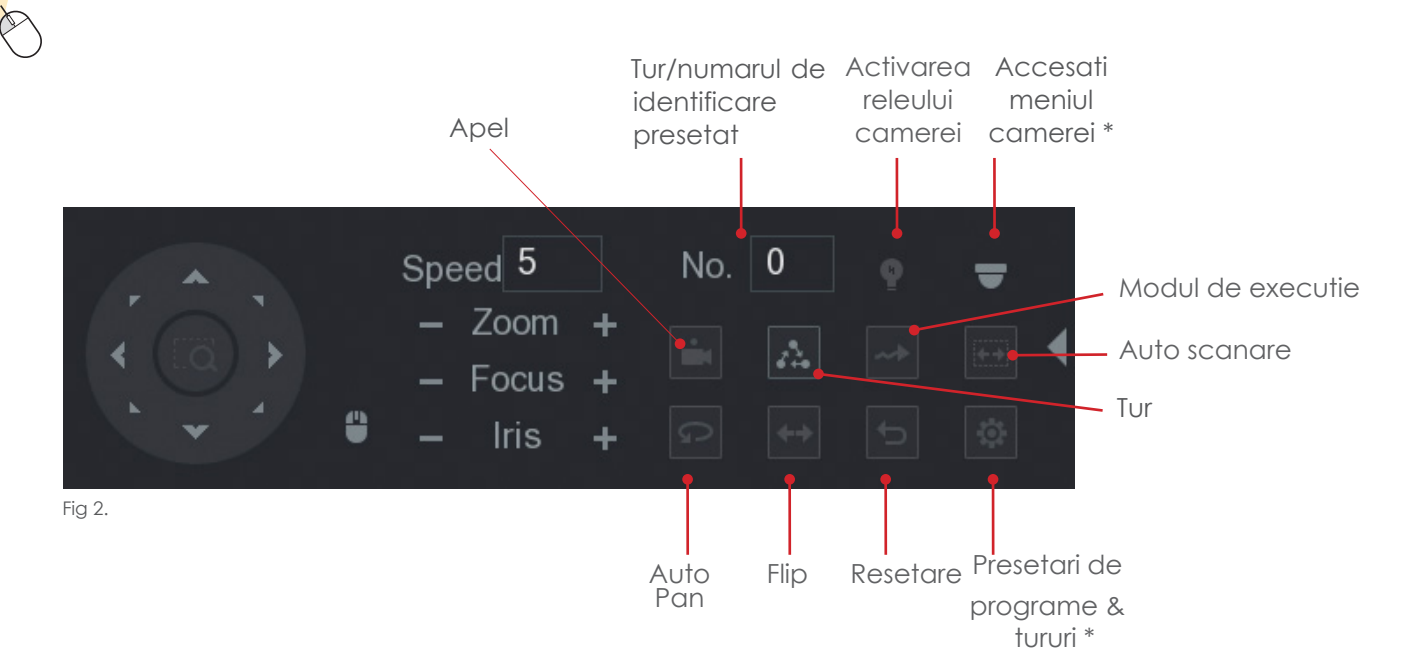

\* Aceasta este considerata o functie de tehnician. Este recomandat sa aveti grija atunci cand accesati aceste functii.

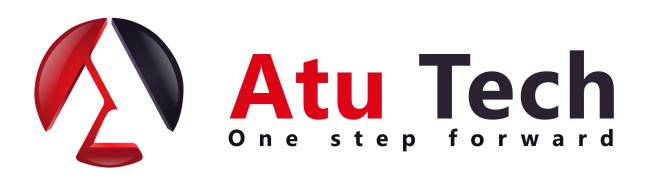

# **F**UNCTII **D**E RE**D**ARE

## **[Red](https://www.tracker-software.com/product/pdf-xchange-editor)area barii de timp**

Pentru a revizui materialele inregistrate de pe unitate, faceti click pe butonul din dreapta al mouse-ului si selectati "cautare". Consultati Fig 3 pentru o imagine de ansamblu a functiilor disponibile.

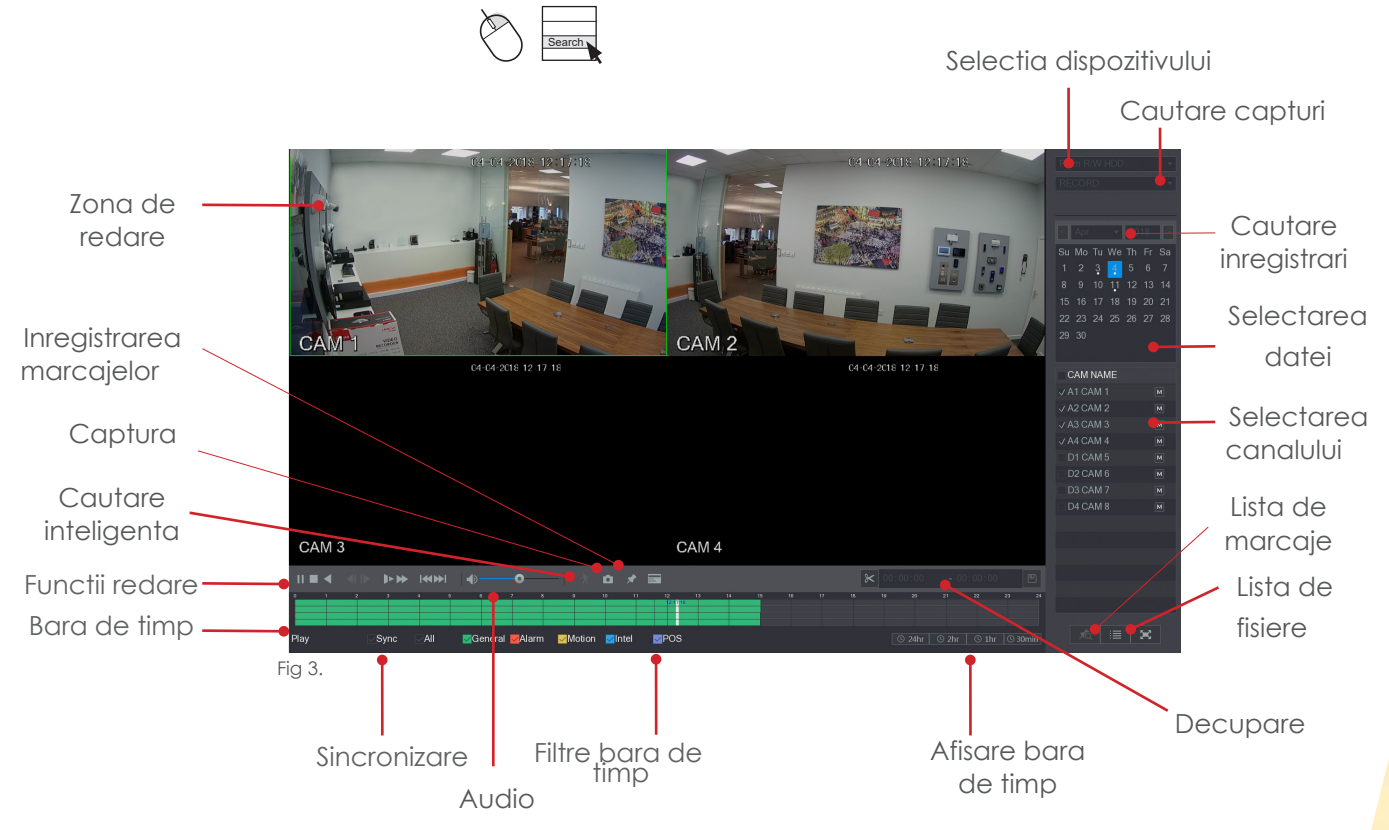

Pentru a reda imagini dintr-o perioada specifica de timp, apasati butonul stanga al mouse-ului pentru a selecta data, tipul de vizualizare si canalele camerei. Bara de timp trebuie sa afiseze inregistrarile disponibile pentru data si camerele alese. Pentru a incepe redarea, apasati dublu click pe butonul stanga al mouse-ului pe zona dorita a barei de timp.

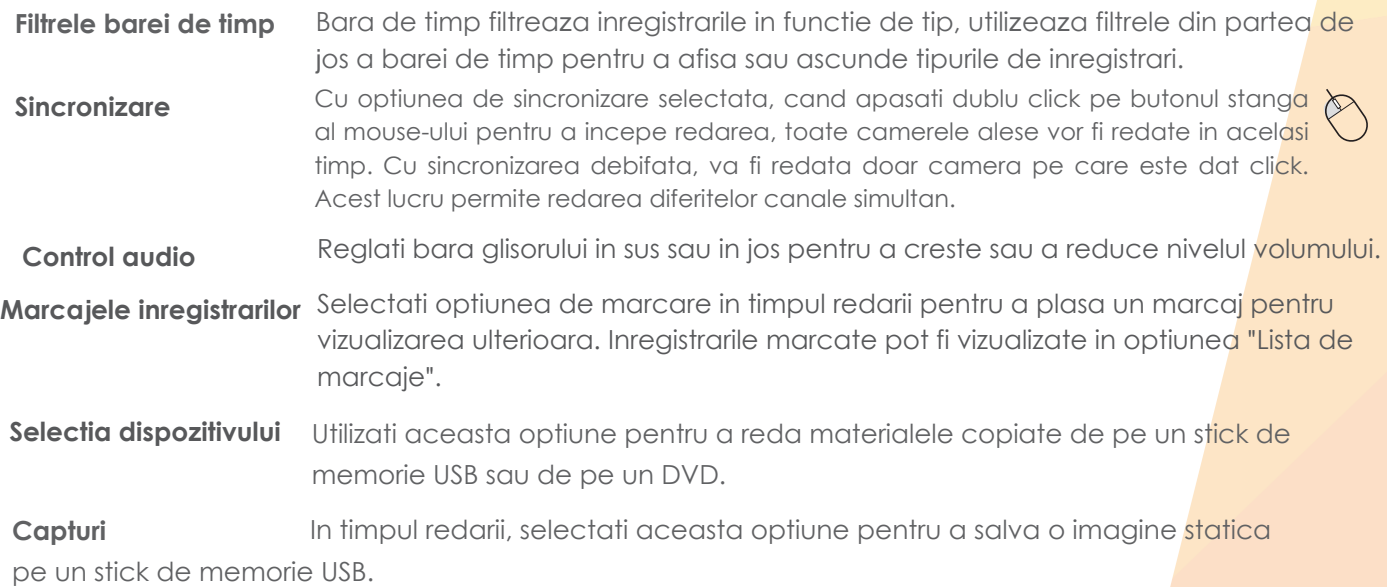

# [Ca](https://www.tracker-software.com/product/pdf-xchange-editor)utare inteligenta

Cautarea inteligenta poate fi utilizata pentru redarea materialelor in care s-a produs miscare pe o anumita sectiune a imaginii camerei. Folosind cautarea inteligenta pentru redare, consultati pasii de mai jos.

#### **Observatie: Detectia de miscare TREBUIE sa fie activata pe camera pentru ca functionarea inteligenta sa functioneze si este acceptata numai atunci cand utilizati camere Dahua.**

Incepeti redarea si afisati canalul dorit al camerei, pentru vizualizarea unui singur ecran.

Selectati **N**. O grila va fi afisata peste imaginea camerei.

CAM NAME A6 CAM 6 w4 ttoo ø A14 CAM 14

Apasati si mentineti butonul stanga al mouse-ului pentru a desena o $\bigotimes$  caseta in jurul zonei de interes. Dupa, eliberati butonul stang al mouse-ului si selectati  $\mathbb{R}$ . Sistemul va reda acum imagini in care a avut loc

miscarea in zona aleasa.

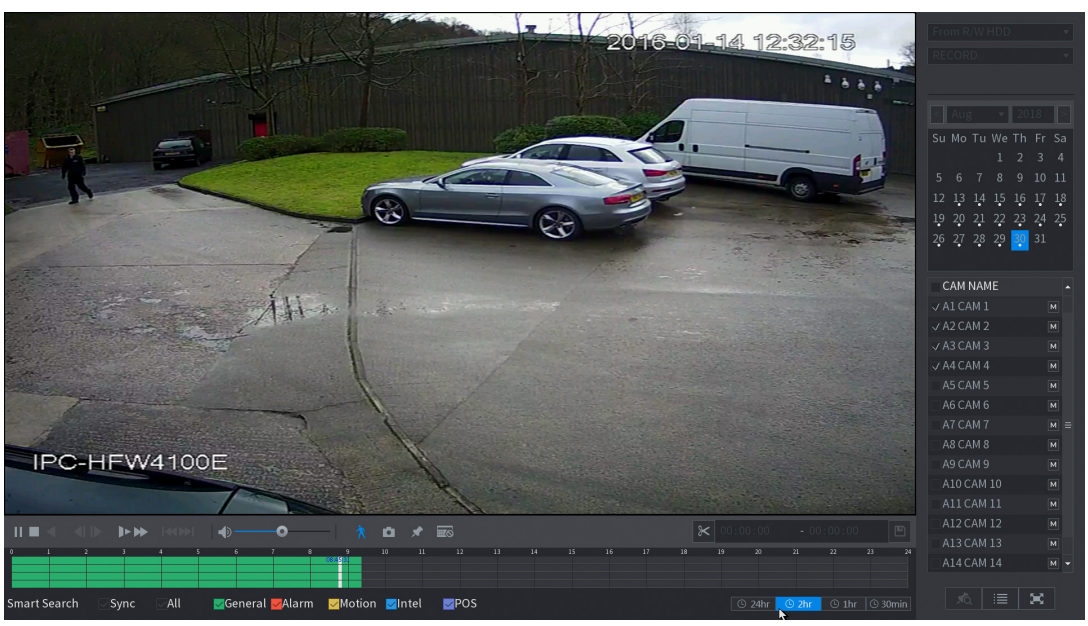

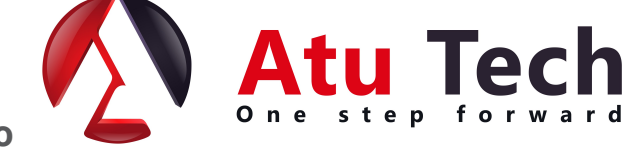

## [C](https://www.tracker-software.com/product/pdf-xchange-editor)autare inteligenta dupa eveniment

**Observatie: Cautarea inteligenta este disponibila numai daca evenimentul inteligent a fost configur[at de](https://www.tracker-software.com/product/pdf-xchange-editor) catre tehnicianul in sisteme de securitate.**

Cautarea inteligenta este proiectata pentru a reda evenimente precum Tripwires, Detectare intrusi sau obiecte abandonate.

Pentru a vizualiza o lista de capturi inteligente, accesati mai intai meniul principal si selectati IVS folosind butonul stanga al mouse-ului.

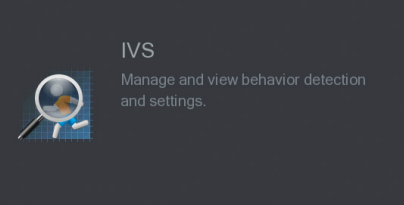

Pentru a cauta, selectati numarul canalului, folosind caseta derulanta a canalului.

Tipul de evenimente cautate pot fi filtrate folosind caseta derulanta **Tip**.

Introduceti perioada de cautare dorita, selectand orele de **inceput** si **sfarsit**, folosind butonul **stanga** al

mouse-ului.

Apasati click pe "**Cautare**" pentru a afisa o selectie de capturi care corespund criteriilor de cautare.

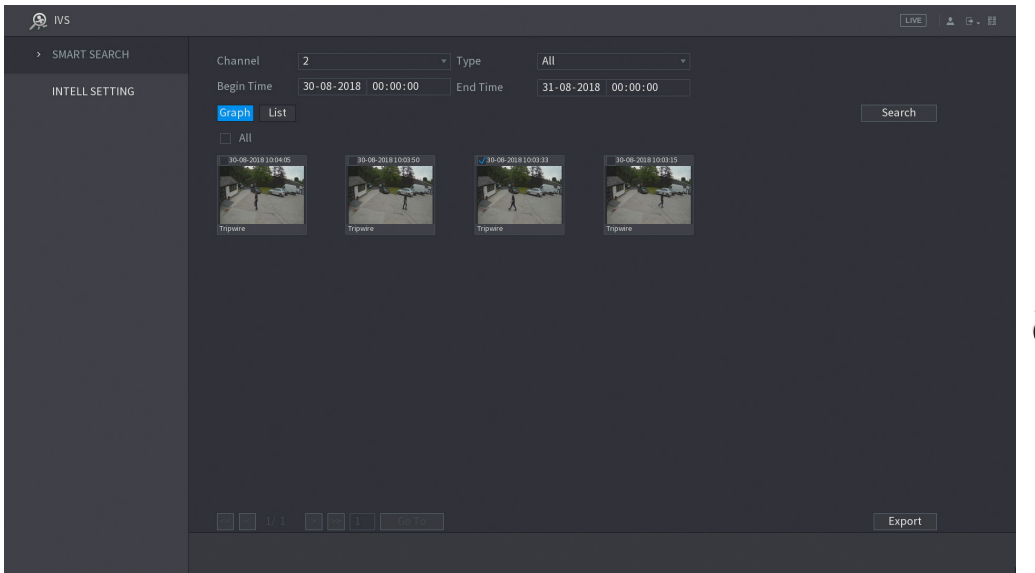

Pentru a reda un eveniment, apasati click pe butonul **stanga** al mouse-ului si apasati click pe butonul de redare.

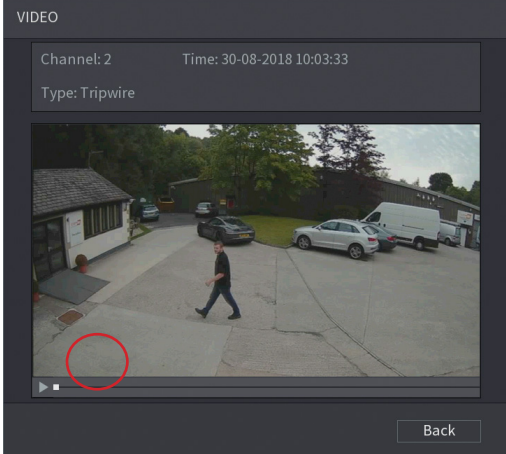

# [Ex](https://www.tracker-software.com/product/pdf-xchange-editor)port eveniment inteligent

Dupa efectuarea unei cautari inteligente (pagina 9) este posibil sa efectuati un export rapid de evenimente video, pe un stick de memorie USB.

Selectati videoclipurile pentru exportare bifand caseta de selectare cu ajutorul butonului **stanga** al mouseului.

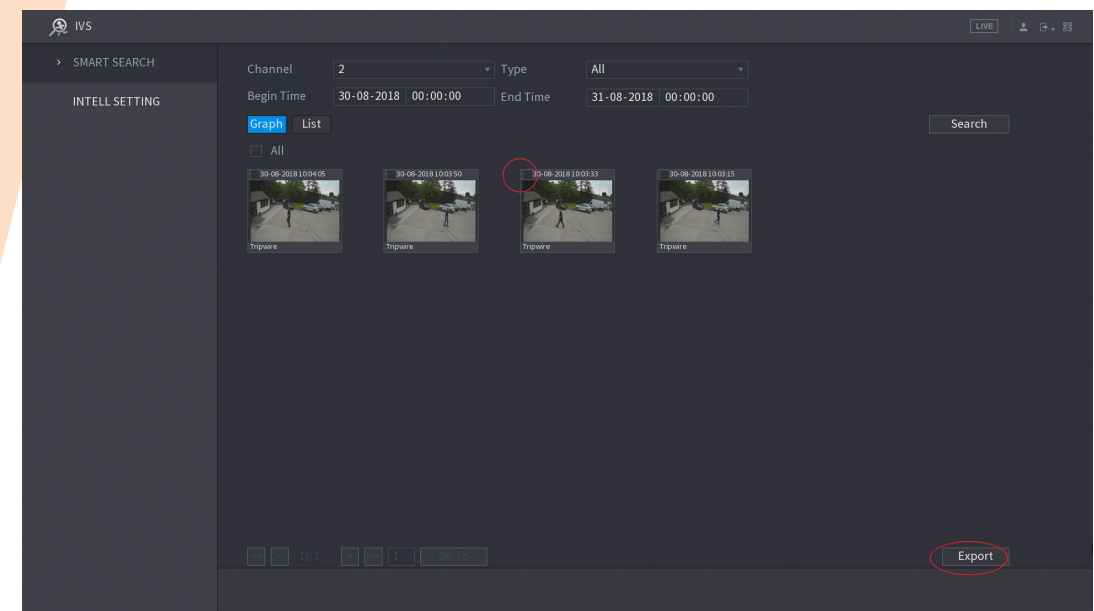

Dupa ce au fost selectate clipurile video dorite, faceti click **stanga** pe butonul "**Export**". Inainte de a continua, trebuie sa fie conectat un stick de memorie USB.

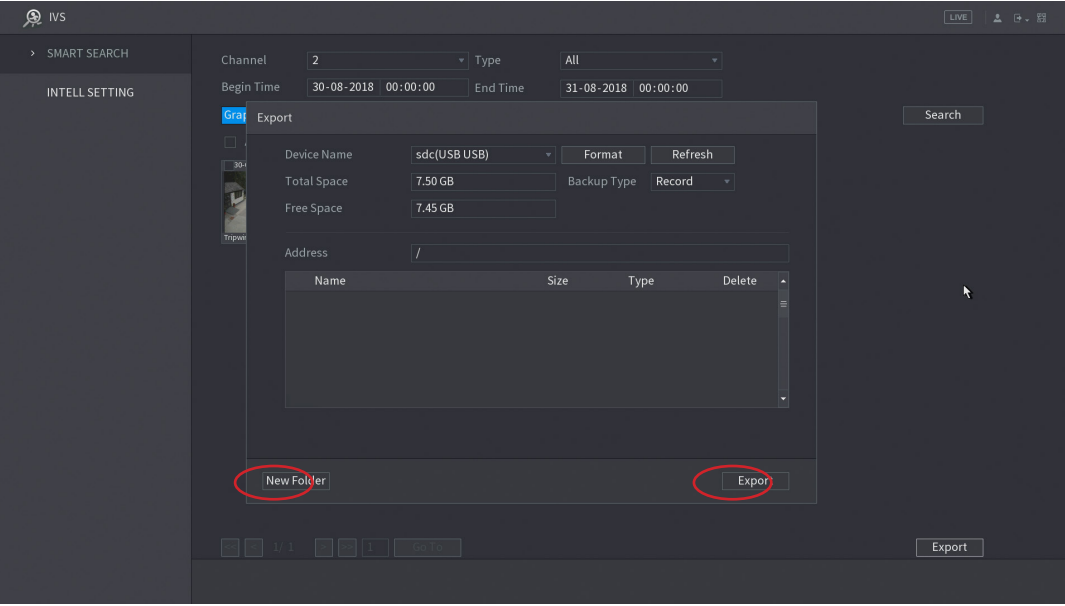

Acum va fi afisat continutul stick-ului de memorie USB. Aveti posibilitatea sa creati un folder nou pentru backup utilizand butonul pentru folder nou sau pur si simplu apasati click stanga pe butonul de export pentru a incepe exportul.

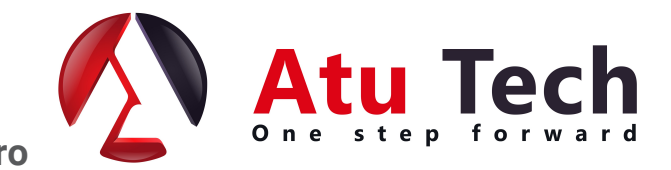

#### [Instru](https://www.tracker-software.com/product/pdf-xchange-editor)ment pentru decupare

Functia instrumentului pentru decupare este o metoda incorporata pentru a face rapid backup incidentelor individuale, marcand punctele de inceput si de final pentru copiere, acesta fiind situat in partea dreapta jos a interfetei de redare.

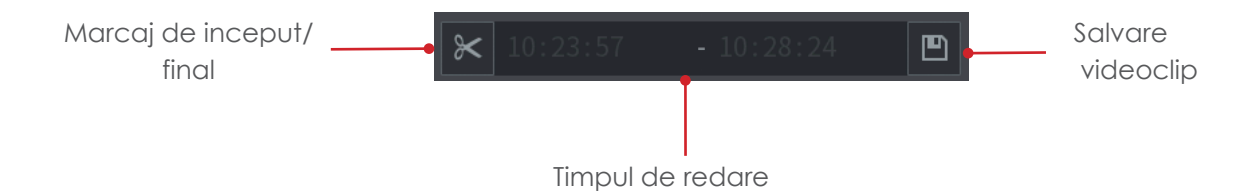

Pentru a face backup utilizand instrumentul de decupare, urmati pasii de mai jos.

Incepeti redarea si navigati pana la punctul de pornire de unde doriti sa efectuati backup-ul.

Marcati punctul de pornire al taierii, apasand click pe butonul de "Marcare Inceput/ Sfarsit"

Navigati la punctul final de backup.

Marcati punctul final de decupare facand click din nou pe butonul "Marcare Inceput/ sfarsit".

Cu un stick de memorie USB conectat, apasati click pe butonul "Salvare clip" pentru a accesa meniul de backup.

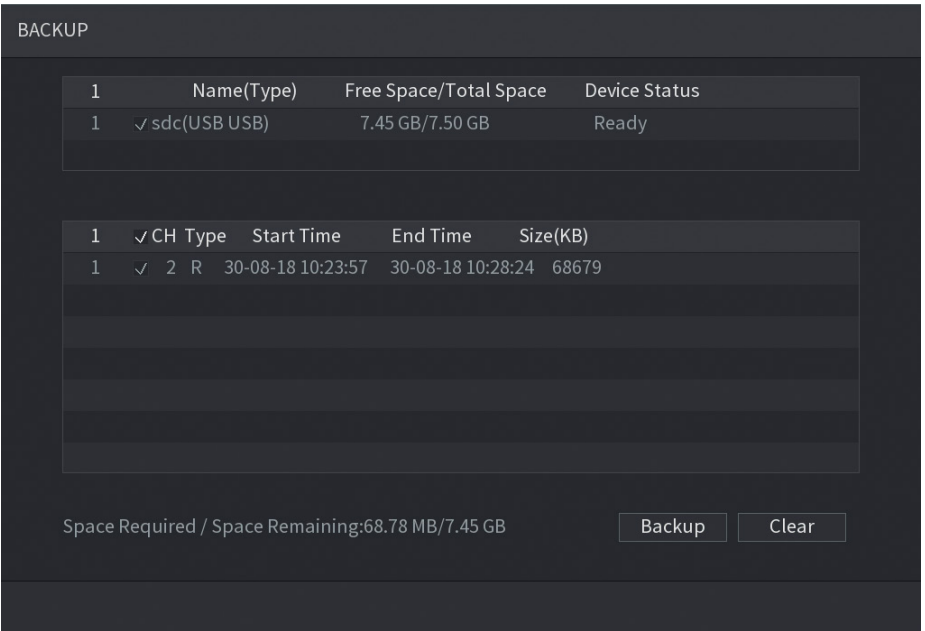

Selectati dispozitivul care va fi utilizat pentru backup in lista de sus.

Selectati fisierele pe care doriti sa le faceti backup, in lista de jos.

Apasati click pe butonul Backup pentru a trece la pasul urmator (Vezi pagina 12).

# [BA](https://www.tracker-software.com/product/pdf-xchange-editor)CKUP & RE**D**AREA PE PC

#### **Backup**

Cand exportati inregistrari video de pe sistem pe un dispozitiv extern, este utilizata functia de backup.

Pentru a accesa meniul de backup, introduceti un dispozitiv multimedia USB in portul dedicat acestuia. Acum trebuie sa apara o fereastra pop-up de gasire a dispozitivului USB.

Selectati fisierul de backup. Acum, meniul de backup va fi afisat.

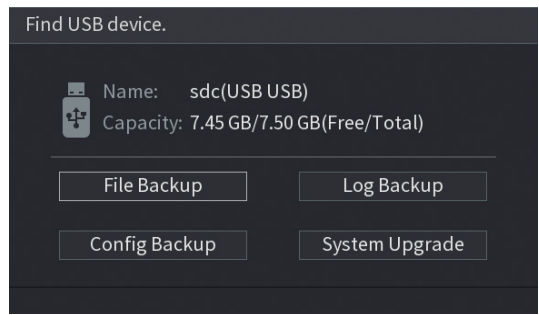

Intrati in meniul principal al sistemului si selectati optiunea de backup.

#### Dispozitivul de backup

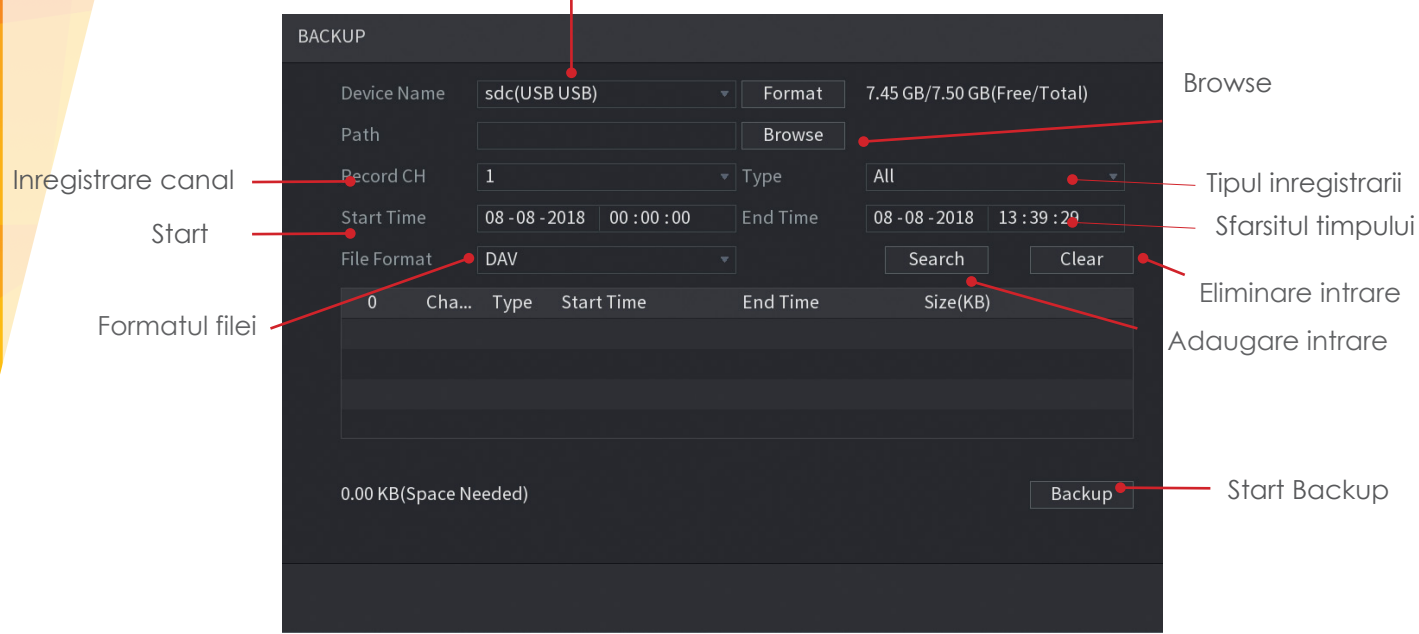

Cu meniul Backup afisat, aveti posibilitatea de a adauga date/ ore specifice, canale ale camerei si tipuri de inregistrare. Intrarile multiple de backup pot fi create astfel incat diferite incidente sa poata fi salvate simultan.

Pentru a crea o intrare care poate fi copiata, urmariti pasii de mai jos.

Selectati suportul de backup care va fi utilizat (USB / CD intern / DVD Drive) apasand click pe butonul "**Browse"**.

Apasati click pe caseta "**Nume dispozitiv**" si selectati dispozitivul dumneavoastra de backup.

Cand faceti un backup pe dispozitivele USB, se recomanda efectuarea unui format. Apasati click pe butonul "**Format**" din coltul din dreapta sus al ferestrei, inainte de a incepe sa faceti backup, pentru a efectua un format.

12 **Observatie: Formatarea dispozitivului USB va sterge toate datele de pe dispozitiv!**

Dupa ce a fost selectat dispozitivul de backup corect, apasati click pe butonul "**Salvare**".

Selectati tipul de inregistrare care trebuie copiat, selectand caseta "**Tip**". Exista mai multe optiuni (continuitate, detectare miscare si alarma).

Introduceti timpul pentru a incepe backupul, din campul "**Ora de pornire**".

Introduceti timpul pentru a opri backup-ul, din campul "**Ora finala**".

Selectati pentru ce camera sa faceti backup, apasand click pe caseta "**Inregistrare canal**".

Selectati formatul de fisier utilizat pentru backup, apasand click pe caseta "**Format fisier**". Optiunea recomandata este "DAV".

Apasati click pe butonul "**Cautare**" pentru a adauga o intrare in lista de backup.

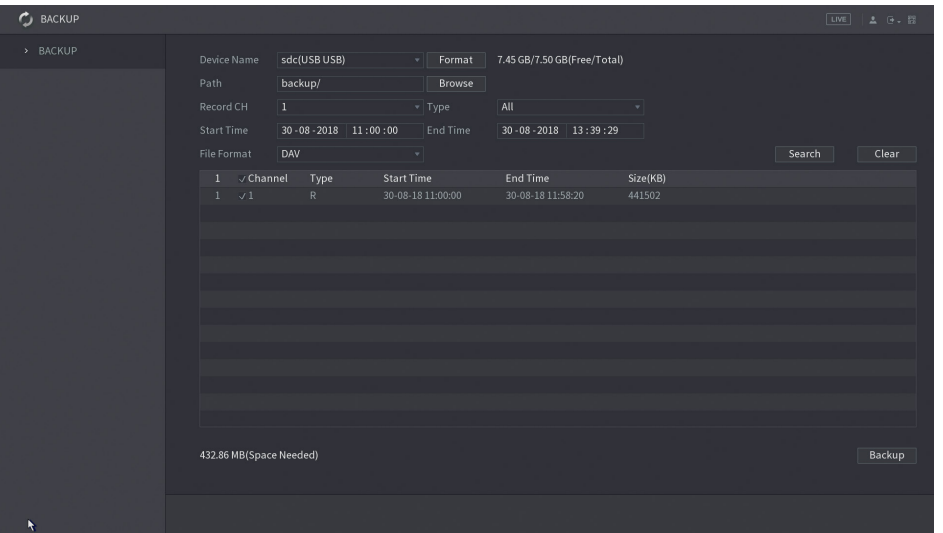

Apasati click pe butonul "**Backup**" pentru a trece la pasul urmator. Daca sunt necesare mai multe intrari, adaugati-le inainte de a continua.

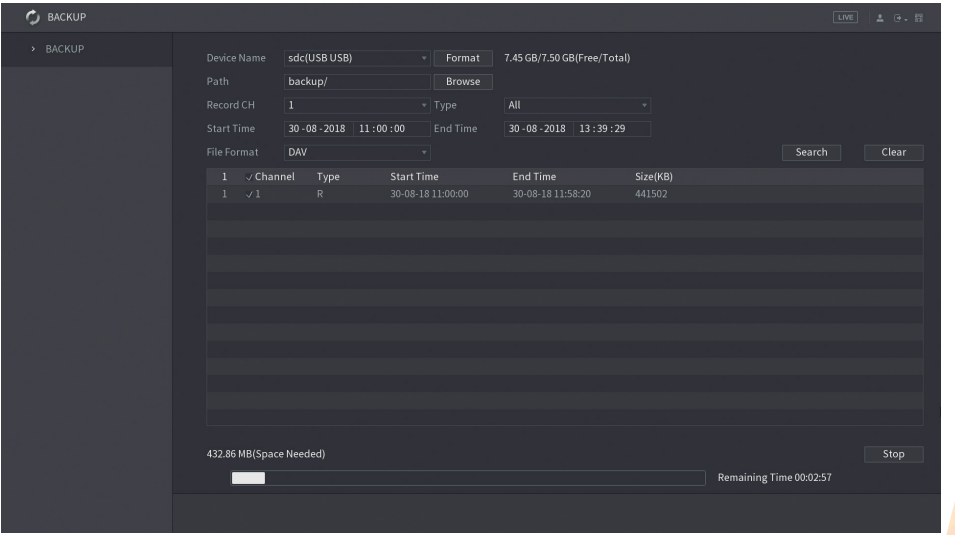

In timpul procesului de backup va fi afisata o bara unde veti observa un timp estimativ de finalizare. Dupa finalizarea backup-ului, va fi afisat un mesaj precum "Backup finalizat".

## [R](https://www.tracker-software.com/product/pdf-xchange-editor)edarea pe PC

Cand materialul este copiat de pe DVR/NVR pe un dispozitiv media, cum ar fi un stick de memorie USB sau un CD/ DVD, software-ul de redare va fi copiat automat. Urmatoarea sectiune se aplica numai calculatoarelor bazate pe Windows. Pentru calculatoarele Apple MAC trebuie utilizat programul "**Smart Player**".

Pentru a reda imaginile de pe dispozitivul media, inserati-l in computer si urmati pasii de mai jos:

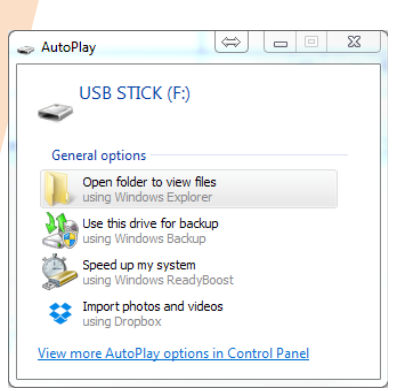

O sa apara o fereastra pop-up. Apasati click pe "**Deschideti folderul pentru a vizualiza fisierele**".

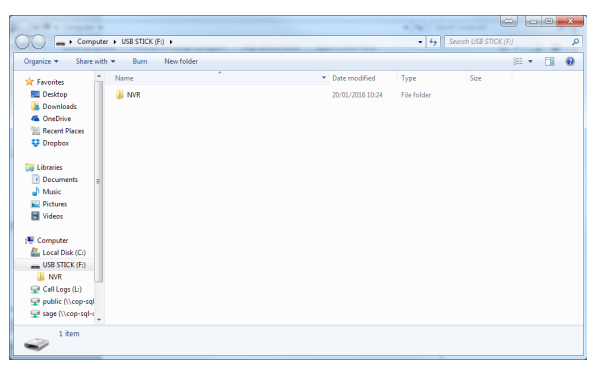

Dupa ce se deschide fereastra media, apasati dublu click pe folderul DVR / NVR.

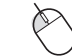

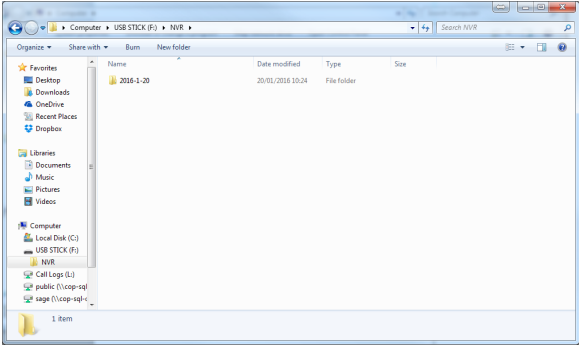

Orice material copiat de pe DVR/ NVR trebuie sa fie aranjat in foldere pana la data respectiva. Apasati dublu click pe folder pentru data pe care doriti sa o redati.

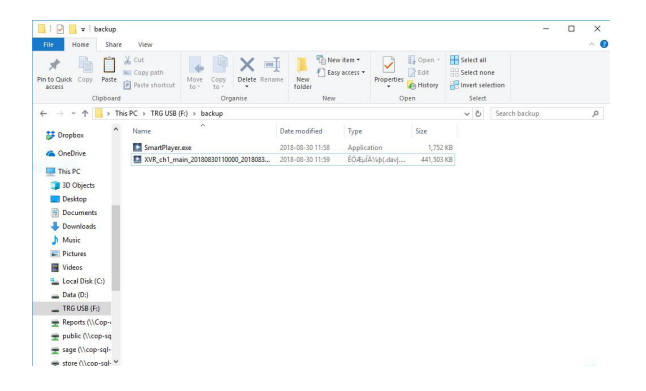

Acum va fi afisat continutul fisierului. Apasati dublu click pe "**Smart Player**" pentru a rula programul de redare.

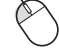

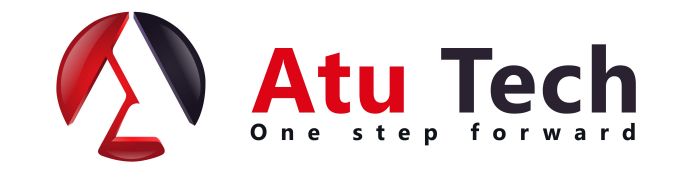

#### **www.a2t.ro**

[Dupa c](https://www.tracker-software.com/product/pdf-xchange-editor)e apasati dublu click pe programul "Smart Player", software-ul de redare trebuie sa se deschida, iar fisierele video disponibile vor fi afisate in lista de fisiere.

Pentru a incepe redarea, apasati dublu click stanga pe fisierul din lista de fisiere.

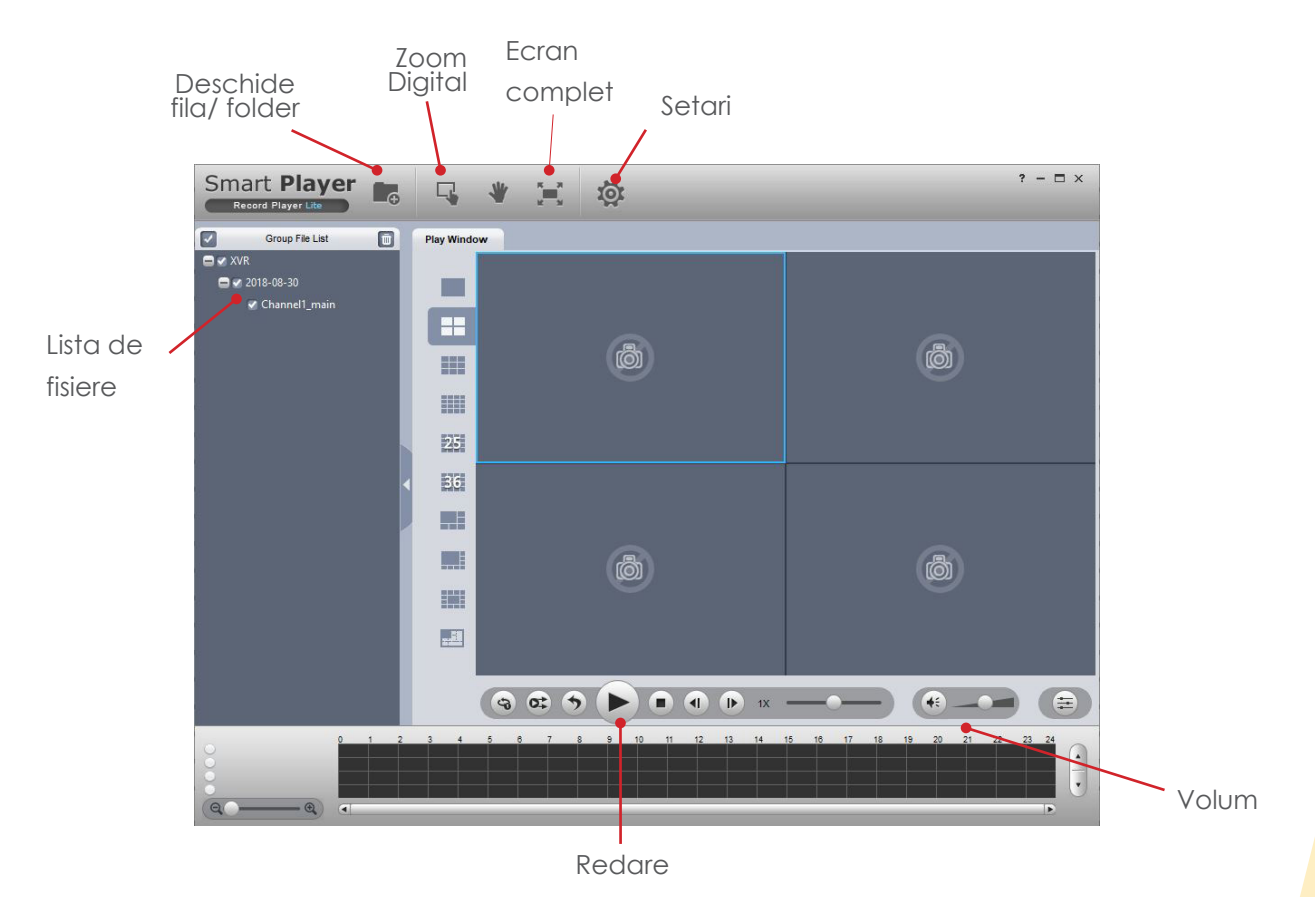

#### Smart Player v4

"Smart Player v4" este o alternativa pentru software-ul de redare, oferind o gama mai larga de functii. Smart Player este disponibil pentru a fi descarcat atat pentru Windows cat si pentru Apple OS.

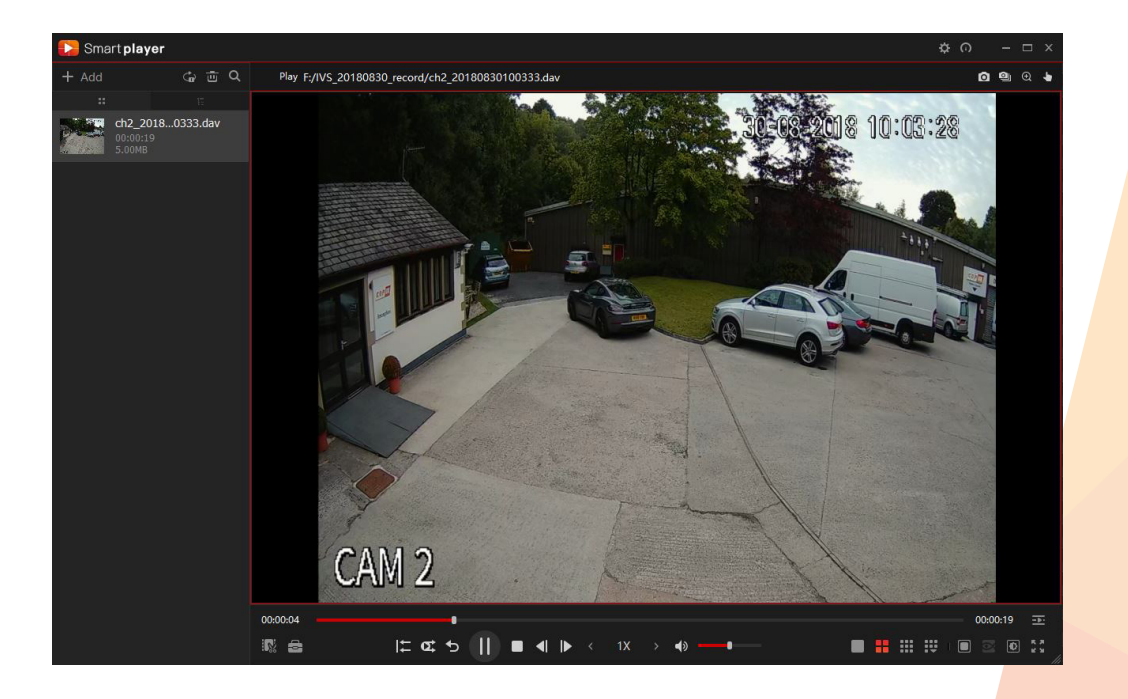

# [A](https://www.tracker-software.com/product/pdf-xchange-editor)CCES **D**E LA **D**ISTANTA **www.[a2t.ro](https://www.tracker-software.com/product/pdf-xchange-editor)**

## Functionarea browserului Web

Toate DVR-urile si NVR-urile Dahua sunt pe deplin accesibile folosind interfata browser-ului incorporat. Sunt acceptate mai multe browsere incluse de internet: Internet Explorer si Safari (MAC). Urmatoarea sectiune a acestui ghid se bazeaza pe Internet Explorer.

Pentru a accesa XVR-ul, trebuie sa introduceti adresa IP sau domeniul XVR-ului in bara de adrese a browserului web (acest lucru trebuie sa fie furnizat de catre tehnicianul in sisteme de securitate CCTV). Cand este afisata pagina de conectare a browserului web, introduceti datele de autentificare si apasati click pe butonul "**Conectare**".

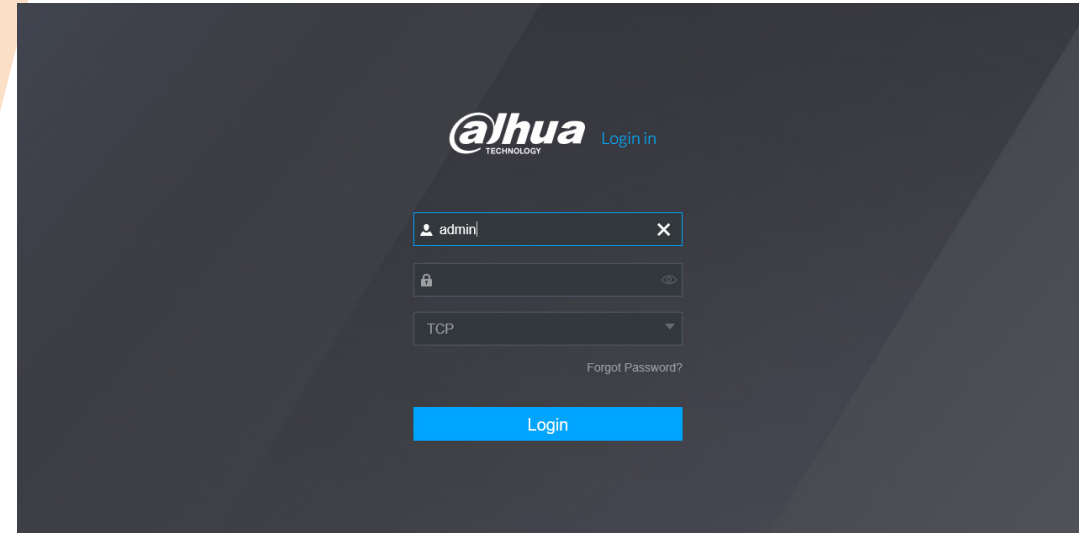

Pentru a vizualiza transmiterile live din sistemul camerei, apasati click **stanga** pe optiunea "**Live**".

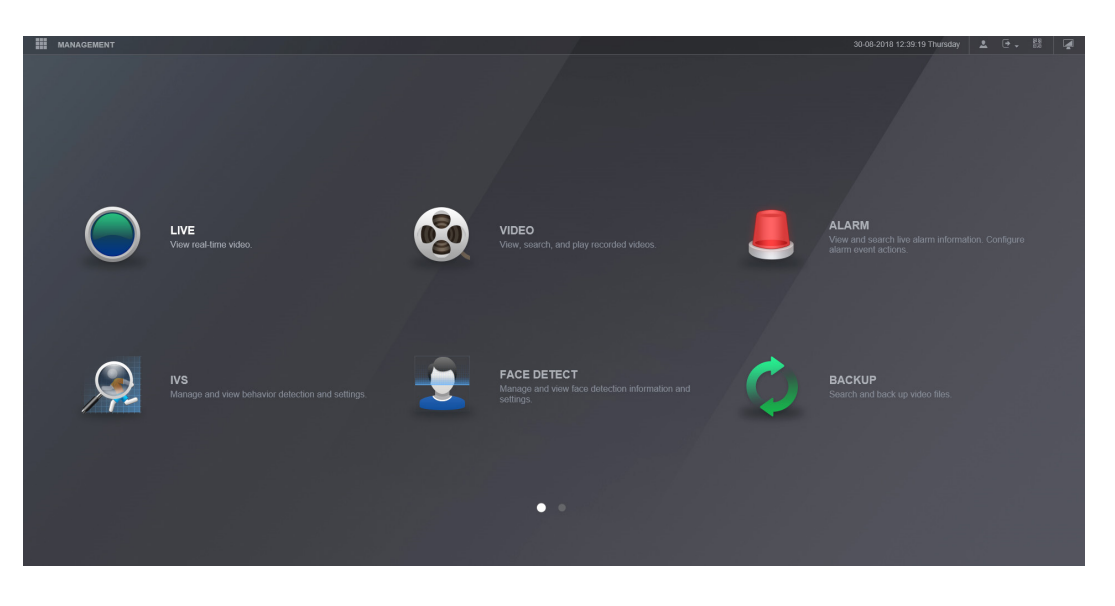

Cand utilizati browserul web, selectati pictograma monitorului pentru a reveni la meniul principal.

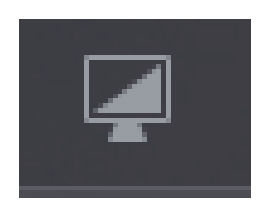

Inainte de a viziona camerele live, trebuie sa fie instalat pluginul browserului web.

Apasati click stanga pe optiunea "Please install plugins first" pentru a incepe instalarea acestuia.

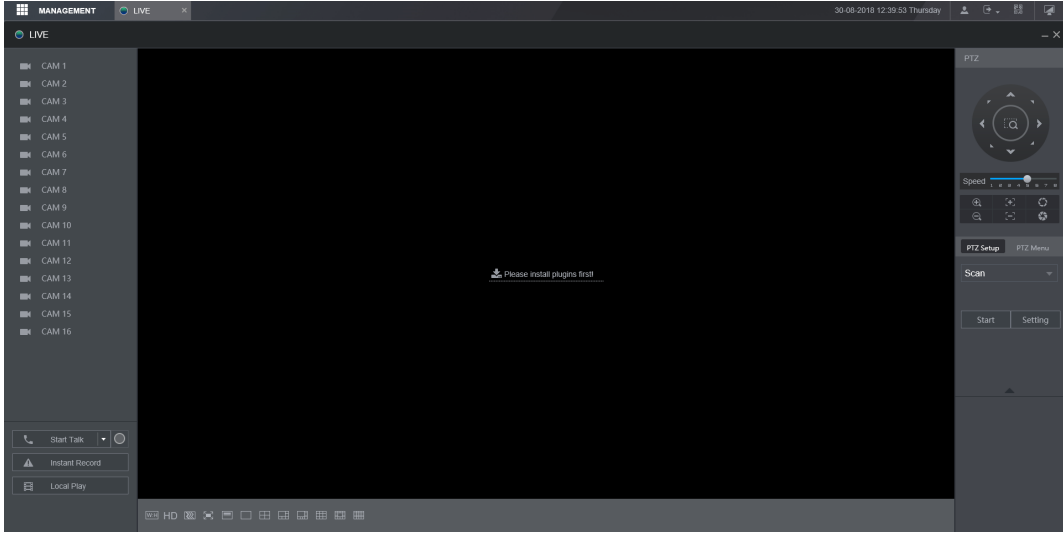

Cand vi se solicita, apasati click pe "**Run**" pentru a rula programul de configurare a pluginului.

This web page wants to run the following add-on: 'Zhejiang Dahua Technology CO.,LTD.' from 'Zhejiang Dahua Technology CO.,LTD.'.

What's the risk?

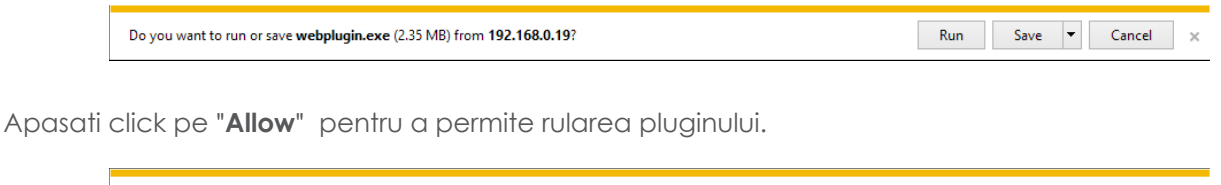

Reintroduceti informatiile de conectare pentru a va conecta inapoi in sistem, apoi selectati optiunea "Live".

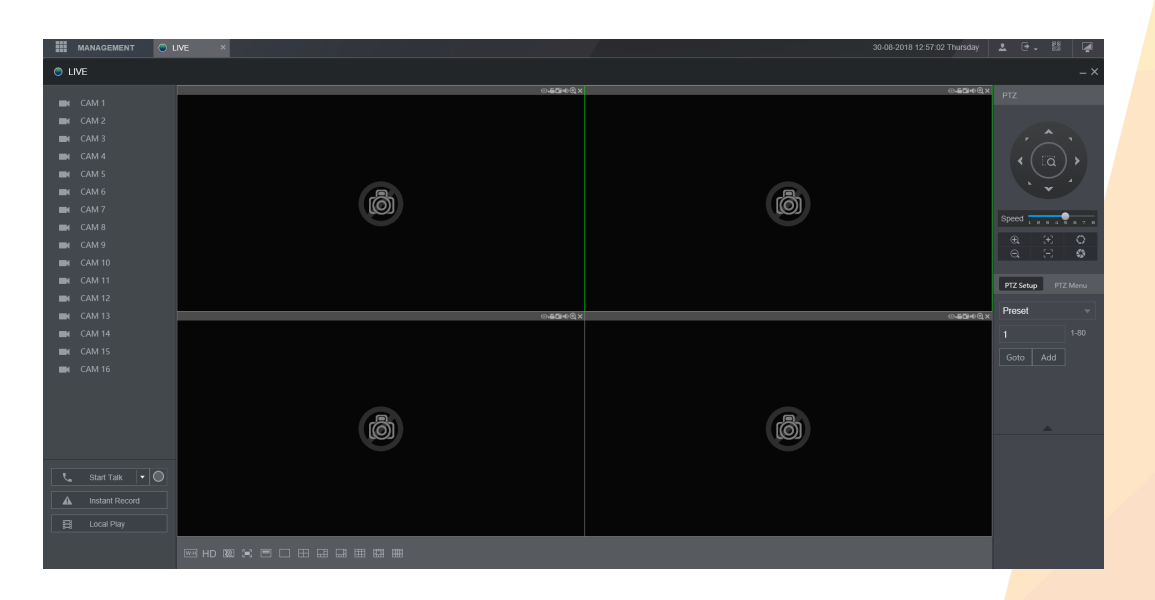

Allow  $\vert \bullet \vert$ 

Dupa intrarea in sectiunea "Live" a browserului web, se va afisa urmatoarea pagina.

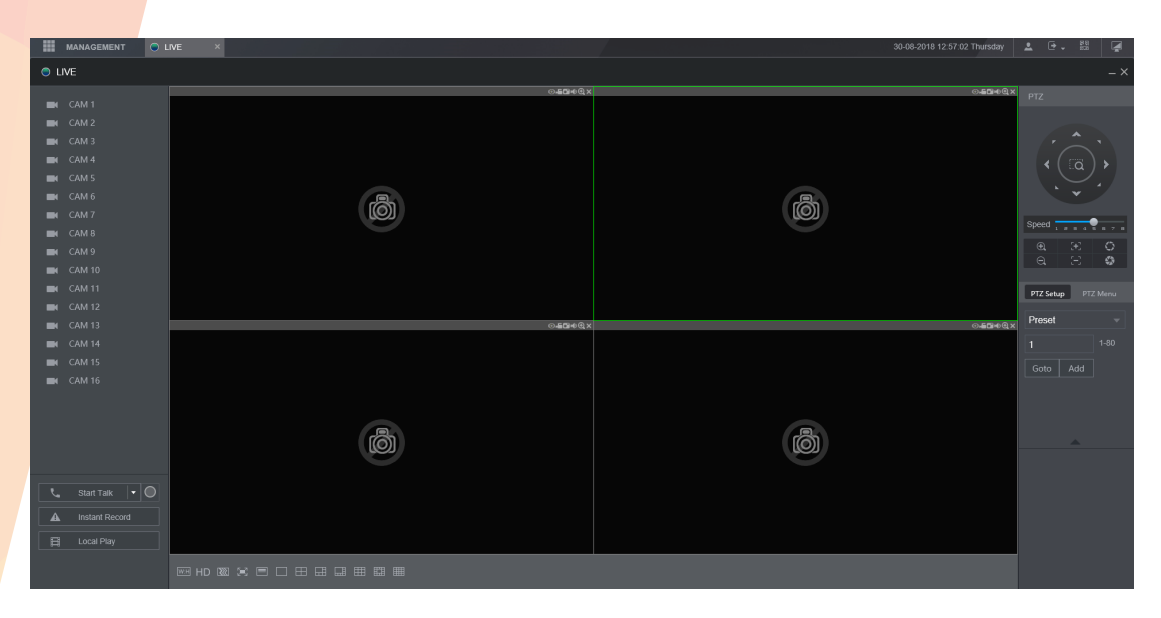

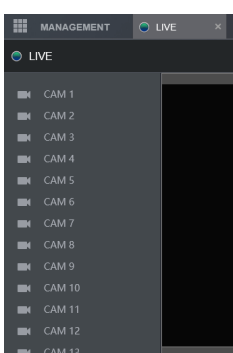

Lista de canale

Pentru a vizualiza imaginile camerei, apasati click pe numele canalului pentru a fi transmis in lista de canale. Apasati click pe sageata in jos pentru a selecta "**Main Stream"** or "**Extra Stream".**

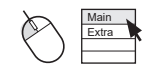

In cazul in care conexiunea lenta la internet este o problema, "Extra Stream" poate fi utilizat pentru a vizualiza o transmitere de calitate mai mica, care poate imbunatati performanta.

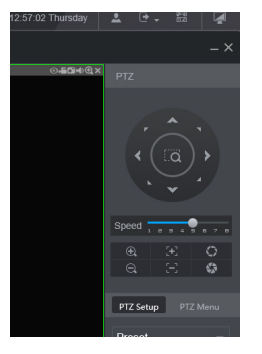

#### PTZ

Folositi butoanele functiei PTZ pentru a controla camerele. Optiunile includ Pan, Tilt, Zoom, accesati Presetare si altele.

#### Controlul functiilor

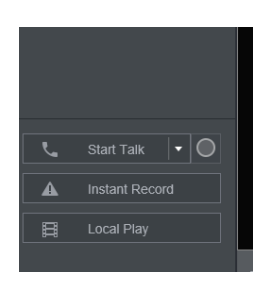

**Start Talk Instant Record Local Play**

Utilizare pentru vorbirea bidirectionala. Inregistrarea imaginilor live, direct pe calculator. Redarea fisierelor inregistrate, stocate pe calculator.

Optiuni canale

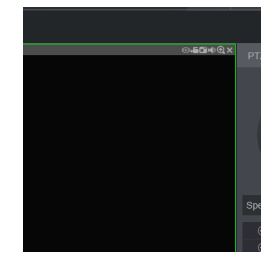

Optiuni de la stanga la dreapta:

**Zoom Digital Instant Record Captura Audio Inchidere**

Zoom pe imaginea camerei Inregistrarea imaginilor live, direct pe calculator Captura imaginilor statice si salvarea lor pe calculator Comutati sau dezactivati sunetul camerei Opriti stransmiterea imaginii camerei.

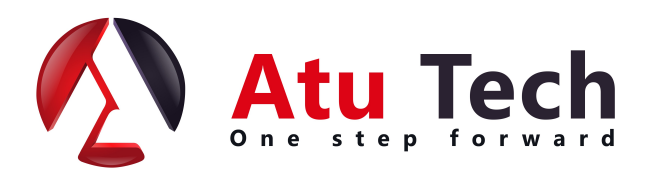

## [R](https://www.tracker-software.com/product/pdf-xchange-editor)edare Web

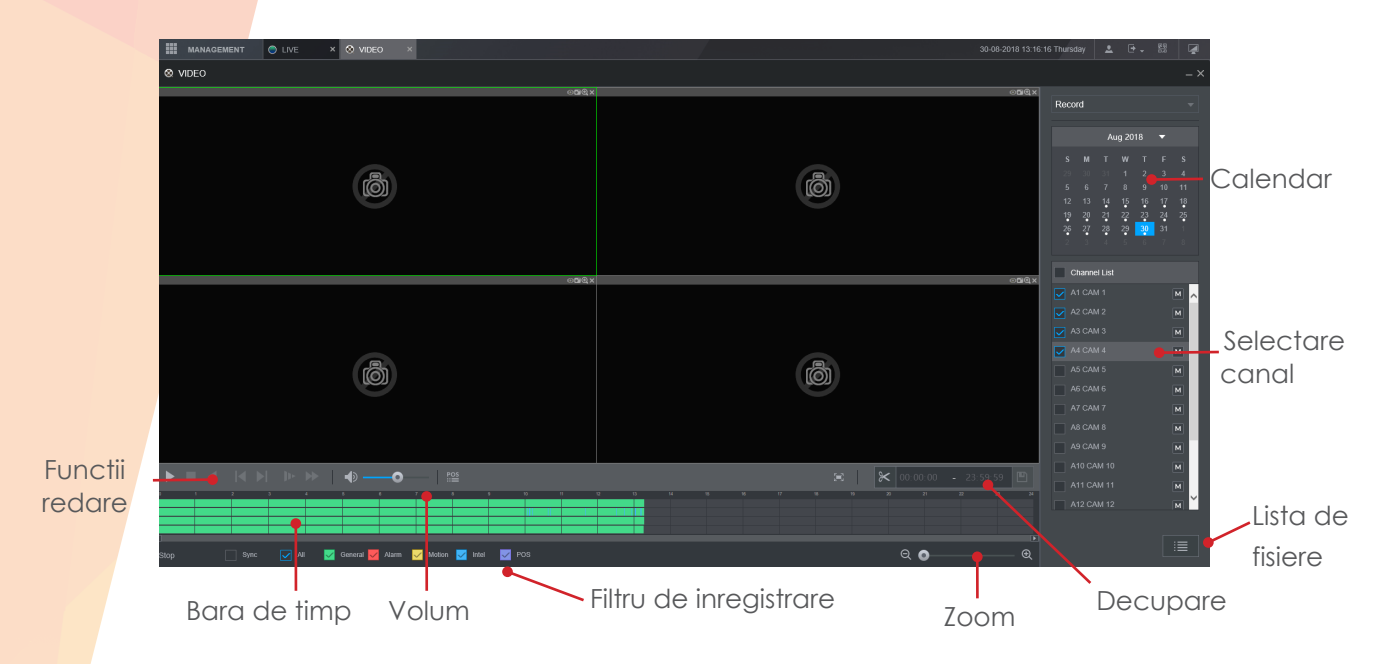

Pentru a reda o ora specifica din sistem, urmati pasii de mai jos:

Selectati data dorita folosind calendarul.

Selectati cate camere sa fie redate, utilizand optiunea "Selectare canal", cum ar fi o singura camera sau patru.

"**Bara de timp**" completeaza acum toate inregistrarile disponibile pentru data aleasa. Segmentele colorate reprezinta tipul de inregistrare. Verde indica o inregistrare continua, in timp ce galben si rosu reprezinta detectia de miscare si intrarea alarmelor.

Apasati un singur click pe o zona dorita pe "Bara de timp" pentru a reda imagini din momentul respectiv.

Utilizati "Functii de redare" pentru a intrerupe, opri, schimba directia de redare si pentru a creste sau micsora viteza de redare.

Apasati dublu click pe un canal al unei camere, pentru a afisa canalul respectiv pe un singur ecran.

#### **Decupare**

Functia instrumentului de decupare este o metoda incorporata pentru a face backup rapid incidentelor individuale, marcand punctele de inceput si de final pentru copiere, acesta fiind situat in partea dreapta jos a interfetei de redare.

Apasati click pe pictograma "Foarfeca" pentru a activa modul de decupare.

Un simbol cu o sageata alba trebuie sa apara atat la inceputul, cat si la sfarsitul barei de timp.

Marcati punctul de pornire glisand sageata stanga, in momentul in care trebuie sa inceapa procesul de copiere..

Marcati punctul final glisand sageata dreapta, spre momentul in care procesul de copiere trebuie

sa se termine.

Pentru a incepe copierea, apasati click pe pictograma "Salvati" si alegeti o metoda de salvare.

O bara de progres va aparea acum in locul instrumentului de decupare. Cand bara ajunge la 100%, copierea este finalizata.

#### R[ed](https://www.tracker-software.com/product/pdf-xchange-editor)area dupa fisier

Apasati click pe "Lista fisierelor" pentru a lista toate inregistrarile disponibile pe fisier. In mod implicit, fiecare inregistrare pe canale este stocata ca fisier individual de 60 de minute (excluzand fisierele de evenimente).

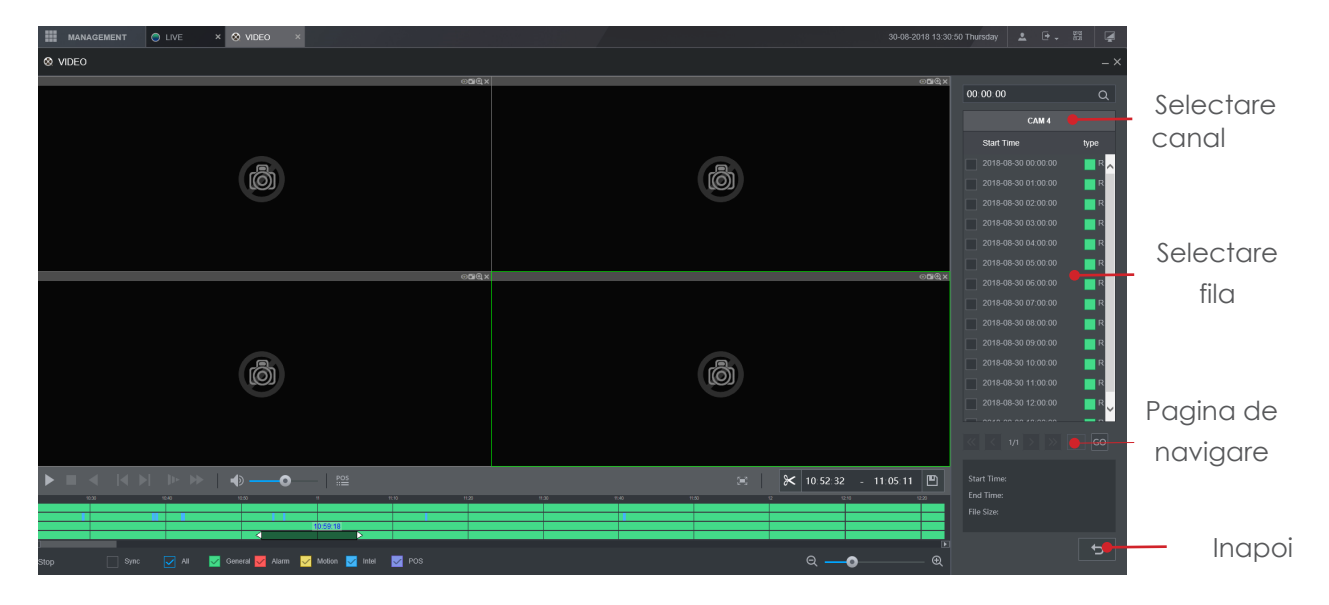

Apasati click pe fisierul dorit din lista pentru a incepe redarea.

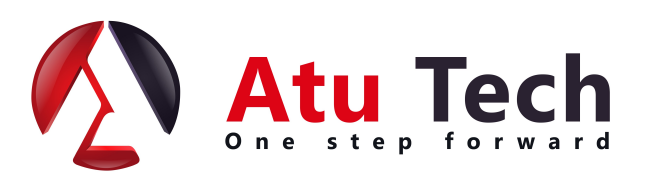

#### [Ba](https://www.tracker-software.com/product/pdf-xchange-editor)ckup

Din meniul principal, selectati optiunea de "**Backup"**.

Alternativ, intrati in meniul principal al sistemului si selectati optiunea de backup.

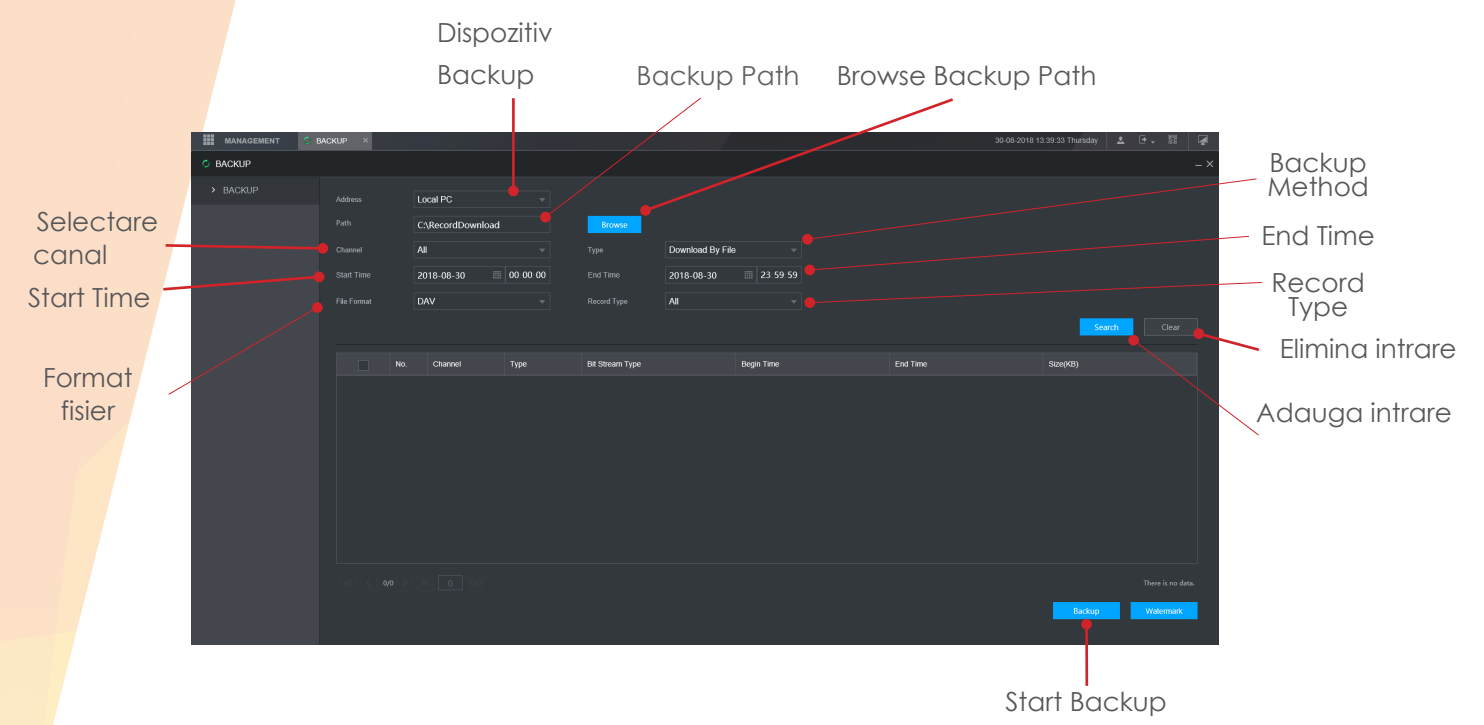

Pentru a copia inregistrarile pe calculator intr-un anumit interval de timp, selectati mai intai canalul care trebuie copiat folosind optiunea "Selectie canal".

Introduceti un interval de timp si data pentru copiere folosind casetele de selectare "Ora de pornire" si "Ora de incheiere".

Pentru a efectua o cautare a criteriilor introduse, apasati click pe "Cautare".

Apasati click pe "Backup" pentru a incepe procesul.

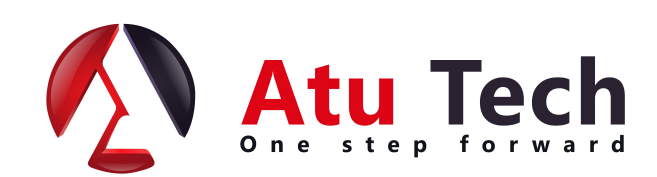

 $\mathbf I$ 

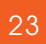

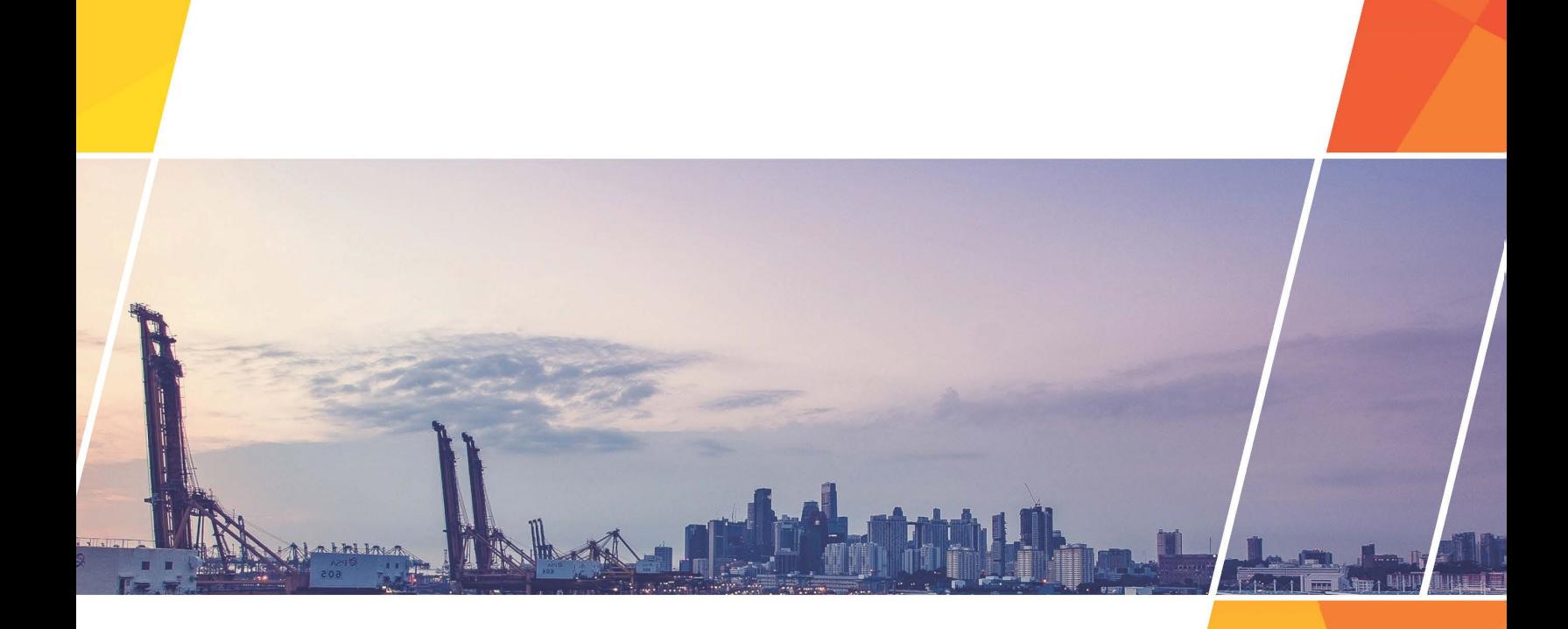

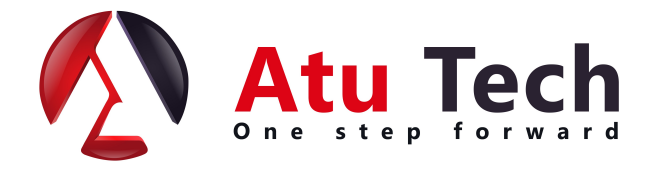

**www.a2t.ro**